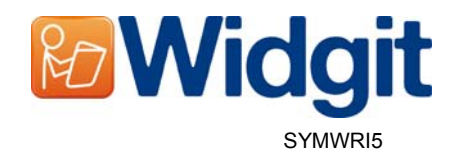

# **Activator al Produsului Widgit**

### **Activatorul Produsului Widgit vă va permite să activaţi şi să administraţi licenţele**  pentru produsele voastre Widgit.

Puteți deschide Activatorul Produsului Widgit de la meniul start sau din următoarea locaţie : C:\Program Files\Widgit\Common Files\bin

## **Pasul 1: Statutul Licenţierii Produsului**

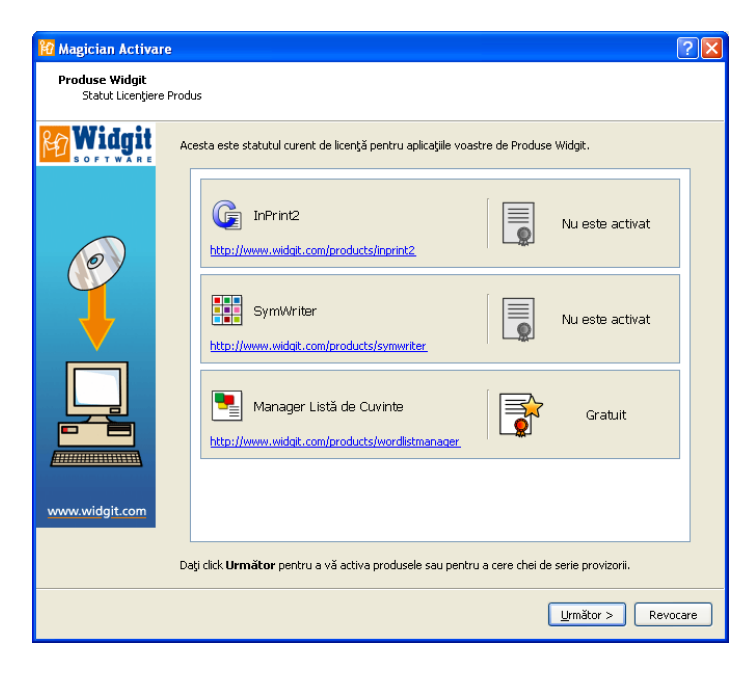

La deschiderea Activatorului Produsului Widgit veți vedea statutul curent al licentei voastre pentru aplicaţiile de produse Widgit.

De asemenea, veti putea vedea cheia de serie pentru oricare din produsele activate pe această unitate.

Daţi click '**Următor**' pentru a activa aceste produse sau pentru a solicita o cheie provizorie.

## *a* Magician Activare  $\sqrt{2\sqrt{2}}$ Produse Widgit<br>Opțiuni Activare Widgit  $\bigcirc$  Am o cheie de serie pentru acest produs  $\mathbb{G}$  InPrint2 O Doresc să cer o cheie de serie provizorie pentru acest produs ⊙ Nu doresc să folosesc acest produs  $\bigcirc$  Am o cheie de serie pentru acest produs SymWriter O Doresc să cer o cheie de serie provizorie pentru acest produs O Nu doresc să folosesc acest produs  $\begin{array}{|c|c|c|c|c|}\hline & & \text{Urm\`ator} & \text{Revocare} \\\hline \end{array}$

Apoi vi se va prezenta o serie de opţiuni de activare pentru fiecare produs.

Trebuie să introduceţi o cheie completă sau provizorie înainte de a putea să rulaţi oricare din produsele Widgit.

Selectati opțiunea(le) dorită(e) și dați click '**Următor**'.

# **Pasul 2: Opţiuni de Activare**

### **Pasul 2.1: 'Am o cheie completă sau provizorie pentru acest produs'**

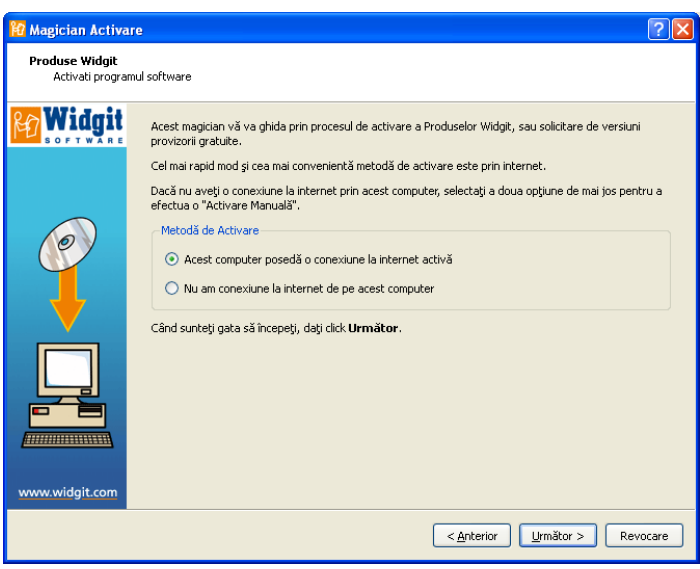

Dacă aveţi o cheie completă sau provizorie trebuie să selectați această opțiune.

Cel mai rapid şi convenabil mod de activare este prin internet. Dacă aveţi o conexiune la internet, vă rugăm să alegeți prima opţiune.

Dacă nu aveți o conexiune la internet pe computerul vostru, va trebui să alegeți a doua optiune și să operați activarea manuală.

Daţi click '**Următor**' pentru a continua.

### **Activare prin Internet**

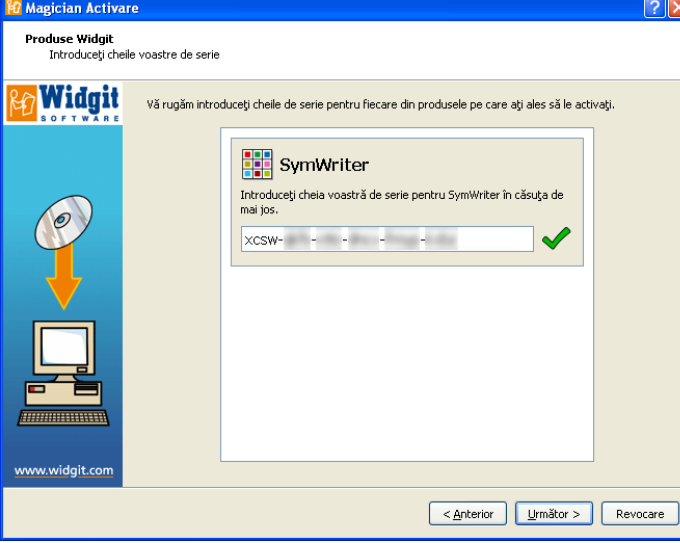

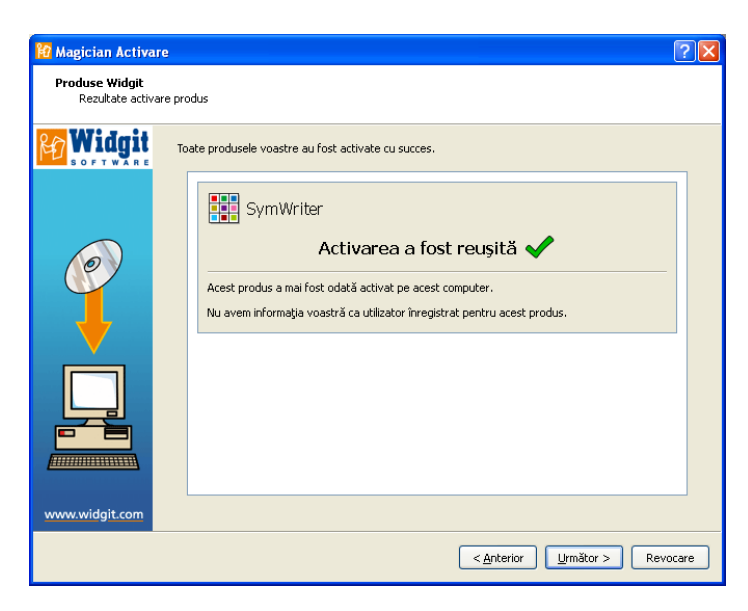

Vi se va cere să introduceţi cheia voastră de serie pentru fiecare din produsele pe care aţi ales să le activaţi.

Un semn verde de verificat sau o cruce roşie vă vor indica dacă ati introdus o cheie validă sau nu.

Odată ce ați introdus corect cheia , daţi clik '**Următor**' pentru a Activa.

Rezultatele activării voastre vor fi apoi prezentate.

Dacă activarea voastră este reuşită daţi click '**Următor**' pentru a completa procesul de activare.

Dacă activarea voastră este nereuşită ar putea fi o problemă cu conexiunea la internet. Puteti da click '**Anterior**' pentru a opera o "Activare Manuală".

#### **Activarea Manuală**

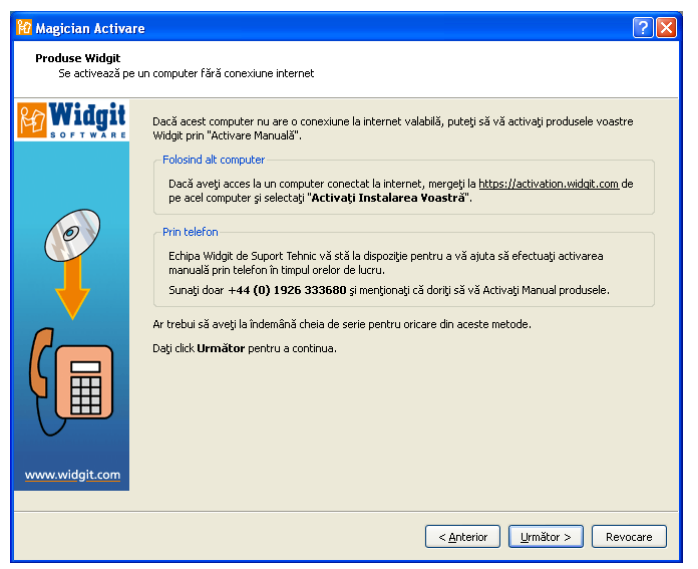

Dacă computerul nu are o conexiune activă la internet, puteți să vă activați produsele Widgit, prin "Activare Manuală".

Puteți face aceasta in două feluri, primul este să folosiţi un computer care are o conexiune la internet și să mergeți la: https://activation.widgit.com.

Apoi selectaţi "Activaţi Instalarea Voastră".

Al doilea fel este prin operarea unei "Activări Manuale" prin telefon. Puteţi suna echipa Widgit de suport tehnic care vă va ajuta să operaţi o "Activare Manuală" prin telefon în timpul orelor de program cu publicul.

Sunati +44 (0) 1926 333680. Ar trebui să aveți la îndemână cheia voastră de serie pentru ambele metode.

Daţi click '**Următor**' pentru a continua.

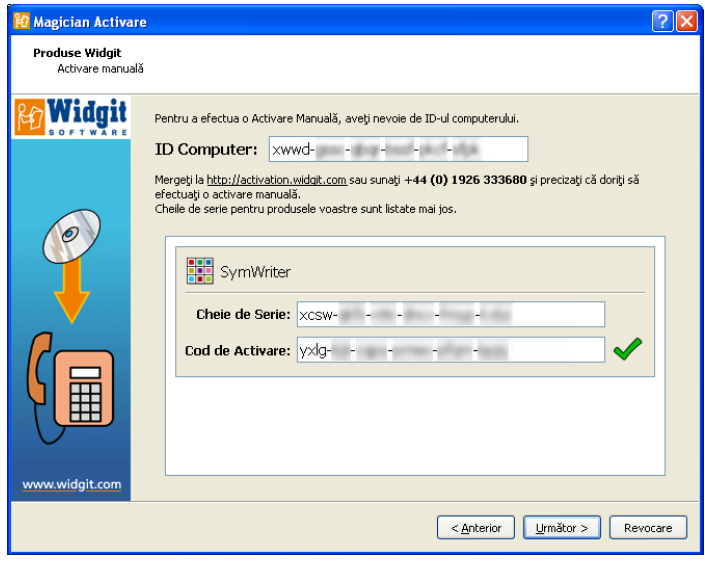

Apoi vi se va cere să introduceţi cheia voastră de serie. După ce aţi introdus o cheie validă dați click '**Următor**'.

Un ID al computerului va fi imediat afişat, veţi avea nevoie de acesta pentru a opera o "Activare Manuală" fie prin telefon, fie prin internet, folosind alt computer.

Folosind oricare din aceste două metode, vi se va oferi un Cod de Activare pe care va trebui să îl introduceți. Un cod valid va produce un semn verde de verificare. Este necesar să dați click '**Următor**' pentru a activa.

**Pasul 2.2: 'Vreau să solicit o cheie provizorie pentru acest produs'** 

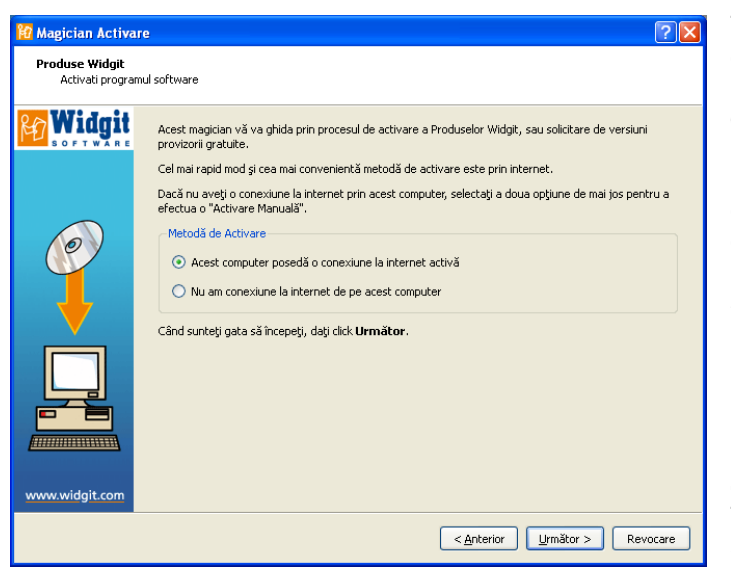

Trebuie să introduceţi o cheie completă sau provizorie înainte de a rula oricare din produsele Widgit.

Dacă nu dispuneți de o cheie completă, puteți solicita o cheie provizorie, care vă va permite să folosiți programul software pentru 21 de zile ca probă.

Dacă computerul vostru nu prezintă o conexiune la internet va trebui să sunaţi echipa Widgit de Suport Tehnic la: +44 (0) 1926 333680 şi să cereţi o cheie provizorie.

Puteţi de asemenea să folosiţi un computer care dispune de o conexiune la internet şi să cereţi o cheie provizorie, mergând la https://activation.widgit.com şi dând click pe opțiunea "Cerere de cheie provizorie".

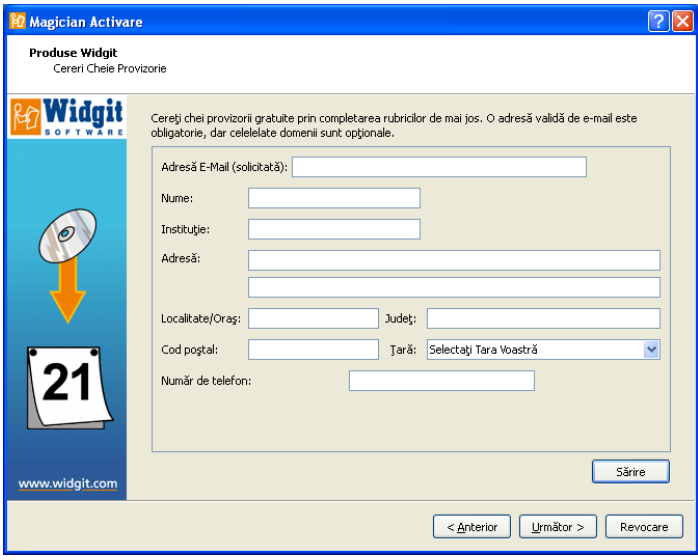

Dacă computerul vostru are o conexiune la internet veţi fi transferați la un formular, unde vi se va cere să introduceţi adresa voastră de email. Toate celelalte informaţii sunt opţionale

O cheie provizorie vă va fi trimisă prin email.

#### **Pentru mai multe informaţii**

Vă rugăm să vizitaţi http://www.widgit.com/support/symwriter pentru mai multe informaţii.

Puteţi de asemenea să contactaţi echipa Widgit de Suport la adresa de email support@widgit.com sau sunați +44 1926 333686 (în timpul orelor de lucru din Marea Britanie şi vorbiţi în limba Engleză).